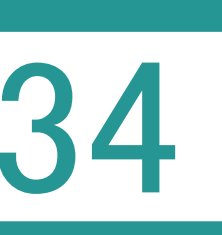

34 データのバックアップ 受託データ・共通データ・マスターデータ

<mark>つ バックアップとは ?</mark>

設定

パソコンが壊れた場合や、パソコンの入れ替えなどを行う際にパソコン以外の別の場所にコピー して保存しておくこと。

01 受託データのバックアップ

TREND REX には受託データ、共有データ、マスターデータの 3 つのデータがあります。 それぞれのデータのバックアップ方法を説明します。

- 1. TREND REX 起動後の画面の右上の [設定]-[バックアップ]-[受託デー タ]をクリックします。
- $\alpha_{\chi}$ 設定 而  $\alpha$ 口地 දි 環境設定 g, マスター管理  $\mathbb{G}^*$ バックアップ 受託データ  $\mathbf{D}$  $\overline{E}$ リストア 共通データ  $\overline{B}$ ⊜ マスターデータ  $\bullet$ TREND REGICデータ移行
- 2. 「TREND REX バックアップ]ダイアログが表 示されます。 ここで、バックアップデータの保存先やバックアッ プする受託データを選択して、[バックアップ] をクリックします。

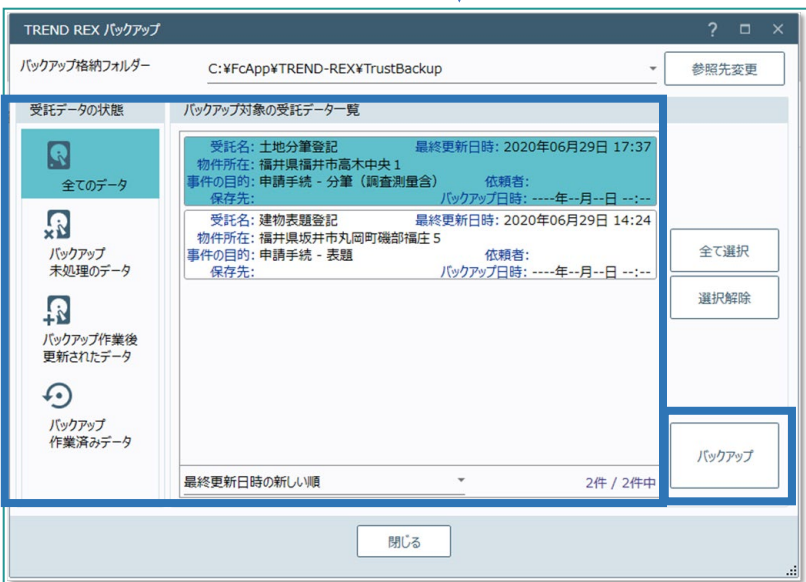

3. 圧縮方法を指定して [バックアップの開始] をクリックします。

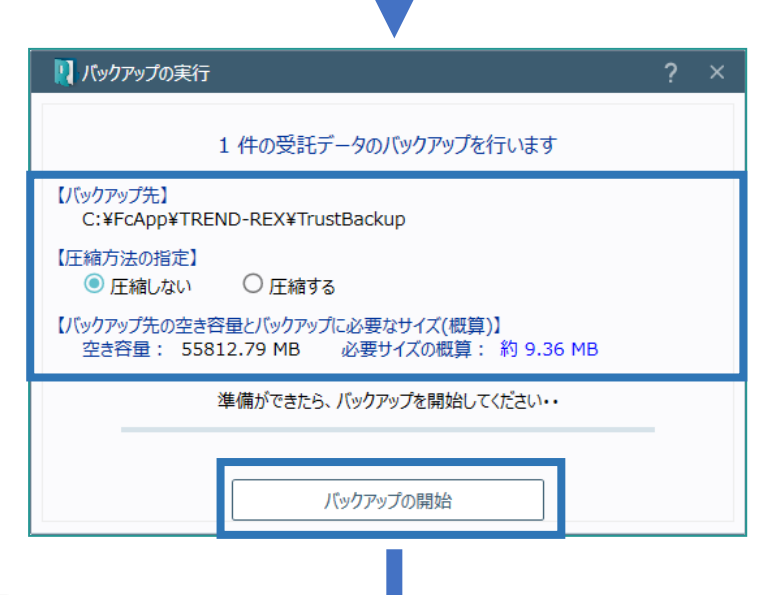

4. バックアップが完了すると確認のメッセージが表 示されるため、[作業を終了します]をクリック します。

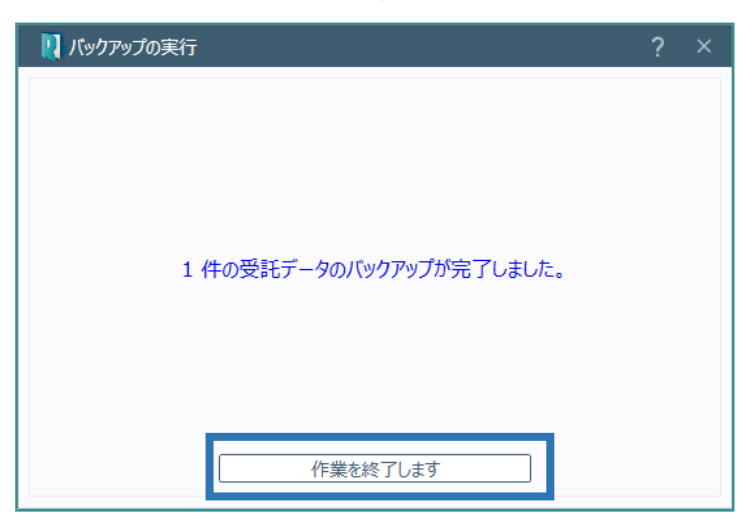

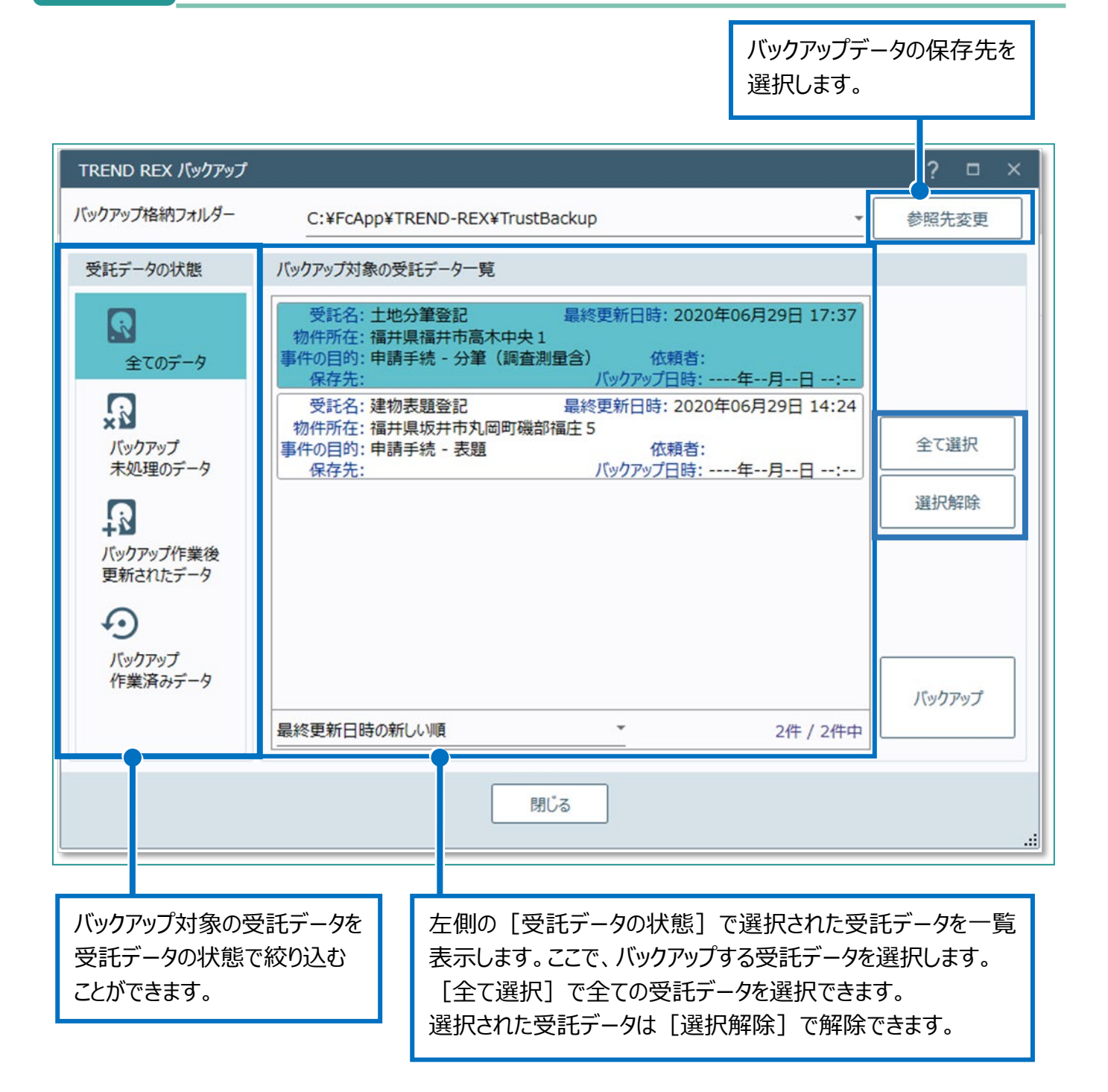

## 02 共通データのバックアップ

TREND REX で登録したご依頼人管理や登記情報提供サービスで取得したデータなどを バックアップします。

1. TREND REX 起動後の画面の右上の 「設定] - 「バックアップ] - 「共通デー タ]をクリックします。

れます。

示される場合があります。

ップの開始] をクリックします。

 $\mathbb{G}$ バックアップ 受託データ G)  $\overline{E}$ リストア 共通データ  $\mathbf{E}$ 2. [共通データのバックアップ]の画面が表示さ マスターデータ  $\overline{\mathbf{S}}$ ■ TREND REGICデータ移行 ※「共通データのバックアップ]の画面が表 バックアップデータの保存 示される前にデータの保存先の選択画面が表 先を選択します。 ■ 共通データのパックアップ ここで、バックアップデータの保存先や バックアップ対象を確認して [バックア 共通データのバックアップを行います 【バックアップデータを保存するファイル】 選択 T-REX\_CommonBK\_202401101022.DAT  $D:$ 【バックアップ対象】 ・ユーザー管理 ·顧客管理 ・登記情報提供サービス取得データ ·年計/事件簿データ ・印刷データ管理 ·登記事項証明書データ ・その他の共通データ 【バックアップ先の空き容量とバックアップに必要なサイズ(概算)】 - 必要サイズの概算:約0.40 MB 空き容量: 952701.36 MB 準備ができたら、バックアップを開始してください バックアップの開始

 $\boldsymbol{\alpha}_{\mathbf{X}}$ 经定

環境設定

マスター管理

ද්ද් e,

3. バックアップが完了すると確認のメッセージが表 示されるため、[作業を終了します]をクリッ クします。

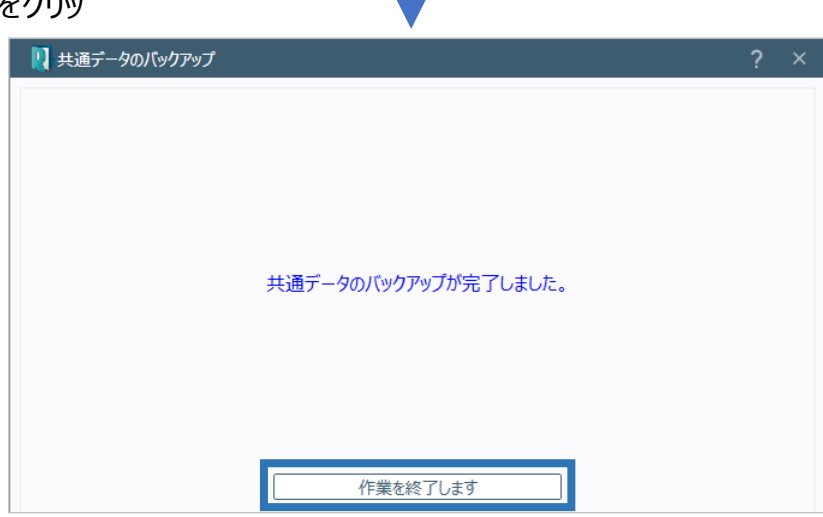

03 マスターデータのバックアップ

マスター管理で登録した不動産登記辞書や書類作成テンプレートファイルなどをバックアップし ます。

1. TREND REX 起動後の画面の右上の [設定]-[バックアップ]-[マスターデー タ]をクリックします。

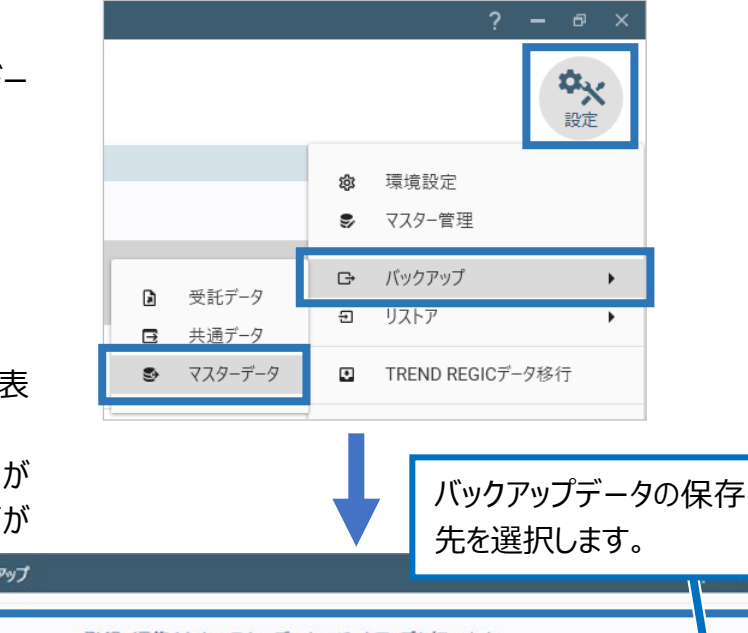

2. 「マスターデータのバックアップ]の画面が表 示されます。

※ [マスターデータのバックアップ]の画面が 表示される前にデータの保存先の選択画面が

ここで、バックアップデータの 保存先やバックアップ対象 を確認して「バックアップの 開始]をクリックします。

- 表示される場合があります。 ロマスターデータのバックアップ 登録・編集されたマスターデータのバックアップを行います 【バックアップデータを保存するファイル】 进択 T-REX\_MasterBK\_202401101030.DAT D. 【バックアップ対象】 ・登記の目的と添付情報 ・計算・図面作成メニュー ・書面作成メニュー ・書類作成テンプレートファイル ·不動産登記辞書 ・その他の辞書 資料ファイル取込みメニューと初期設定情報・フォルダー情報 ・見積・請求・領収書に関する設定情報 ・予定管理の作業テンプレート 【バックアップ先の空き容量とバックアップに必要なサイズ(概算)】 必要サイズの概算: 約0.04 MB 空き容量: 952701.36 MB 準備ができたら、バックアップを開始してください バックアップの開始
- 3. バックアップが完了すると確認のメッセージが表 示されるため、[作業を終了します]をクリック します。

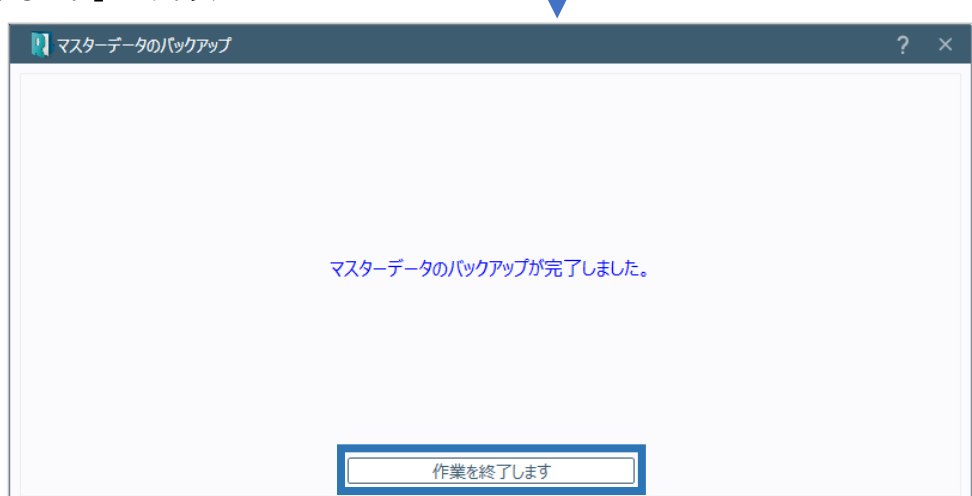